# Barrierefreie PDF-Dokumente: Empfehlungen zur Formatierung in PowerPoint

Die Web Content Accessibility Guidelines (WCAG) und der Standard PDF/UA legen Kriterien für ein barrierefreies PDF-Dokument fest. Diese sind grundlegend dafür, dass Dokumente für assistive Technologien zugänglich sind. Es ist zunächst ein strukturiertes und gut formatiertes Quelldokument mit PowerPoint zu erstellen und dieses in ein PDF zu konvertieren.

## Corporate Design und Vorlagen für das Folien-Layout

Für die Erstellung eines zugänglichen PDF-Dokumentes sollte das Layout und die Grundformatierung in PowerPoint angelegt werden. Die TU Chemnitz verfügt über ein Corporate Design (CD), welches unter anderem auf eine einheitliche Verwendung des Logos, der Haus- und Fakultätsfarben sowie der Hausschrift abzielt. Darüber hinaus wurden bei dessen Vorgaben Kriterien der Barrierefreiheit von Dokumenten, Print-Produkten und Webseiten berücksichtigt.

Hierzu können Vorlagen für Präsentationen genutzt werden (PowerPoint-Dokumententyp \*.potx). Diese ermöglichen eine Standardisierung und Zeitersparnis für die Erstellung und bei der Prüfung barrierefreier PDF-Dokumente. Der Bereich Pressestelle und Crossmedia-Redaktion | Corporate Design stellt PowerPoint-Vorlagen in der Hausfarbe sowie den Fakultätsfarben zur allgemeinen Verfügung, welche aktuell im Hinblick auf die Kriterien der Barrierefreiheit überarbeitet wurden.

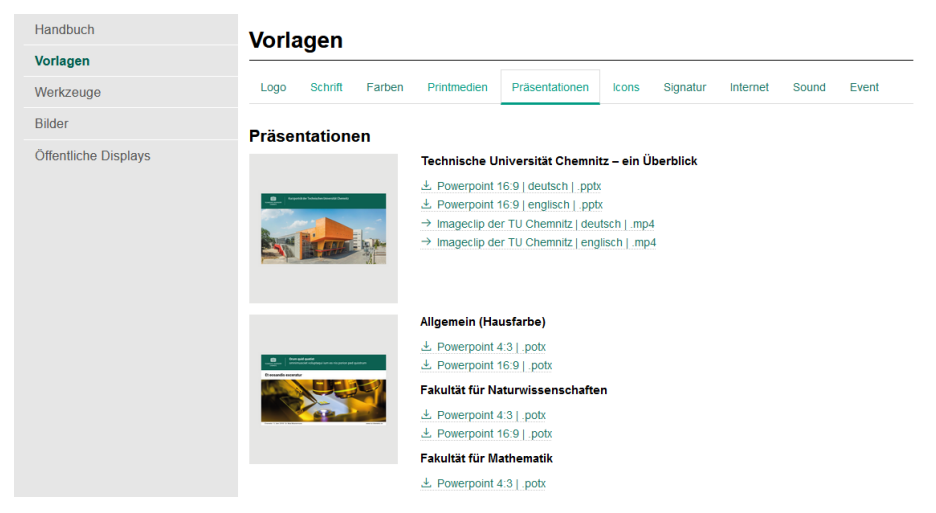

Die Vorlagen sind jedoch immer nur eine Seite der Medaille: Erstens müssen Nutzer\_innen tatsächlich auch die angelegten Formatierungen und Platzhalter beibehalten. Zweitens betreffen viele Aspekte den Inhalt einer Folie (z. B. Alternativtexte für eingefügte Bilder oder erstellte Diagramme, aussagekräftige Linktexte). Hierauf hat der Bereich Pressestelle und Crossmedia-Redaktion bzw. eine Vorlage keinen Einfluss. Es gibt zudem generelle Gestaltungshinweise für möglichst barrierefreie PowerPoint-Dokumente bzw. Foliensätze, was sich bezieht auf Folientitel, Dokumententitel, Grundsprache/Sprachwechsel, Lesereihenfolge usw. Auch dies muss immer im Sinne einer Checkliste bei der Erstellung einer Präsentation selbst - unabhängig von Vorlagen - erledigt werden.

# Folientitel

Alle Folien müssen einen Folientitel aufweisen (vgl. den in den Masterfolien angelegten Titelmaster und dessen Formatierung), da diese für die Navigation und Auswahl für Personen mit Sehbeeinträchtigungen relevant sind. Dies ermöglicht es Nutzer\_innen, schnell und einfach zu den gewünschten Informationen zu navigieren. Folientitel sind immer mit den dafür vorgesehenen Platzhaltern des Folienmasters und nicht als Textfeld zu erstellen. Geben Sie den Titel direkt im Titel-Platzhalter (gemäß CD-Vorlage) ein.

Die Folientitel sollten eindeutig sein und Dopplungen der Titel (Verwendung des gleichen Titels auf mehreren Folien) sind zu vermeiden. Achten Sie also darauf, dass sich die Folientitel einzelner Folien unterscheiden (fünf Folien in Folge mit dem Titel "Grundlagen" sind wenig strukturierend und erschweren die Orientierung).

Folientitel sind weiterhin die Grundlage für die Gliederungsansicht von PowerPoint. Hier kann man auch kontrollieren, ob alle Folien einen Titel aufweisen (Registerkarte "Ansicht" > "Präsentationsansichten" > "Gliederungsansicht" > links erscheint ein Fenster mit den vorhandenen Folientiteln neben einem Folien-Symbol).

Wurde auf einer Folie der Titel-Platzhalter nicht ausgefüllt oder ist gar nicht vorhanden, wird im Rahmen der Barrierefreiheitsprüfung das Problem "Fehlender Folientitel" angezeigt. Verwenden Sie die in PowerPoint integrierte Barrierefreiheitsprüfung (siehe unten) für die Suche nach Folien ohne Titel.

# Folieninhalt und Schrift

Texte sollten so kurz und prägnant wie möglich formuliert werden. Eine Schrift mit Serifen ist weniger empfehlenswert, daher sollte in Fließtexten die Hausschrift verwendet werden. Als Hervorhebungen kann eine breitere und dickere Schriftstärke oder Kursivschrift eingesetzt werden. Unterstreichungen im Fließtext und Wörter in Großbuchstaben sind ungünstig.

Weiterhin sollten Leerzeichen oder Leerzeilen als Abstandshalter vermieden werden, da diese bei der Nachbereitung mit Adobe Acrobat Pro DC aufwendig wieder entfernt werden müssen.

Es ist auf einen ausreichenden Zeilenabstand zu achten, damit sich die Ober- und Unterlängen der Schrift nicht berühren. Empfohlen wird ein linksbündiger Flattersatz. Bei einem Blocksatz hat jede Zeile die gleiche Breite vom linken bis zum rechten Seitenrand, wodurch im Schriftbild unterschiedlich große Wortzwischenräume entstehen können. Dies erschwert den Lesefluss, die Erfassung des Inhaltes und die Orientierung im Text (z. B. für Legastheniker und Sehbeeinträchtigte).

# Farben

Farben sollten einen möglichst hohen Kontrast zum Hintergrund haben. Von grauer Schriftfarbe sollte abgesehen werden. Optimal ist schwarze Schrift auf weißem Hintergrund (oder umgekehrt).

Farbunterschiede sollten nicht als einzige Möglichkeit zur Vermittlung von wichtigen Informationen etwa in Diagrammen genutzt werden (weiteres Unterscheidungsmerkmal einsetzen).

Text sollte nicht über Bilder oder Farbverläufe angeordnet werden.

Die Farbe des Kopfbereiches (Hausfarbe) und die Titel- bzw. Logofarbe (weiß) sind ausreichend kontrastreich (Level AA und AAA).

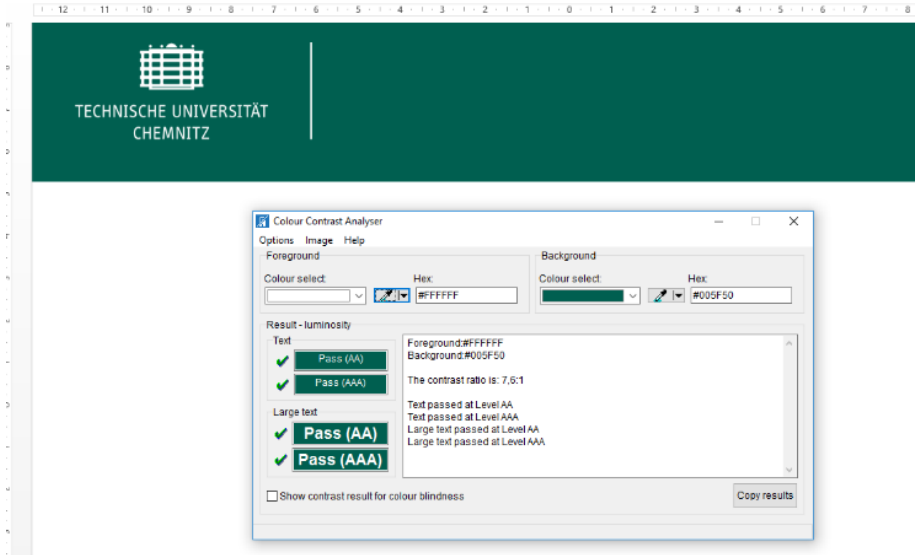

### Alternativtexte

Für jedes Bildelement muss ein Alternativtext angelegt werden, um diese für blinde Personen in Bezug auf dessen zentrale Aussage zu beschreiben und damit zugänglich zu machen. Hierzu werden Zweck und Inhalt objektiv und prägnant zusammengefasst.

Bei der Version Microsoft PowerPoint 365 klicken Sie mit der rechten Maustaste auf das Objekt und wählen Sie "Alternativtext bearbeiten" oder in der Registerkarte "Format" > Alternativtext aus.

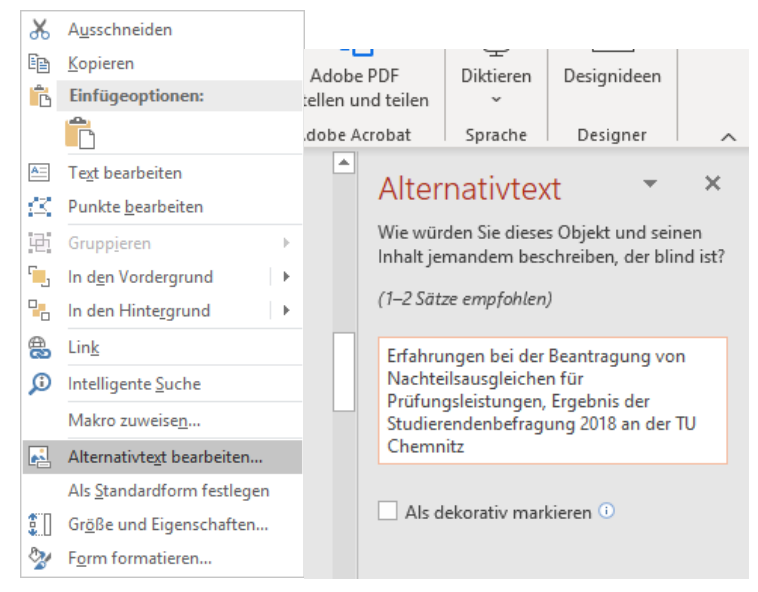

Im vorgesehenen Feld kann der Alternativtext formuliert werden oder ein Objekt als "dekorativ" markiert werden. In diesem Fall wird es von assistierenden Technologien wie Screenreadern ignoriert. Dies kann für Schmuckelemente, die nur zu einer visuell ansprechenden Gestaltung beitragen, jedoch keinem informativen Zweck haben, eingesetzt werden.

In den Versionen PowerPoint 2016/2013/2010 wird mit der rechten Maustaste das Obiekt ausgewählt und anschließend im Auswahlmenü auf "Grafik formatieren" (ggf. auch "Diagrammbereich formatieren") klicken. Im Menü oder unter "Größe und Eigenschaften" > "Alternativtext" auswählen. Der Eintrag muss in diesen älteren Programmversionen unter "Beschreibung" (nicht Titel) erfolgen.

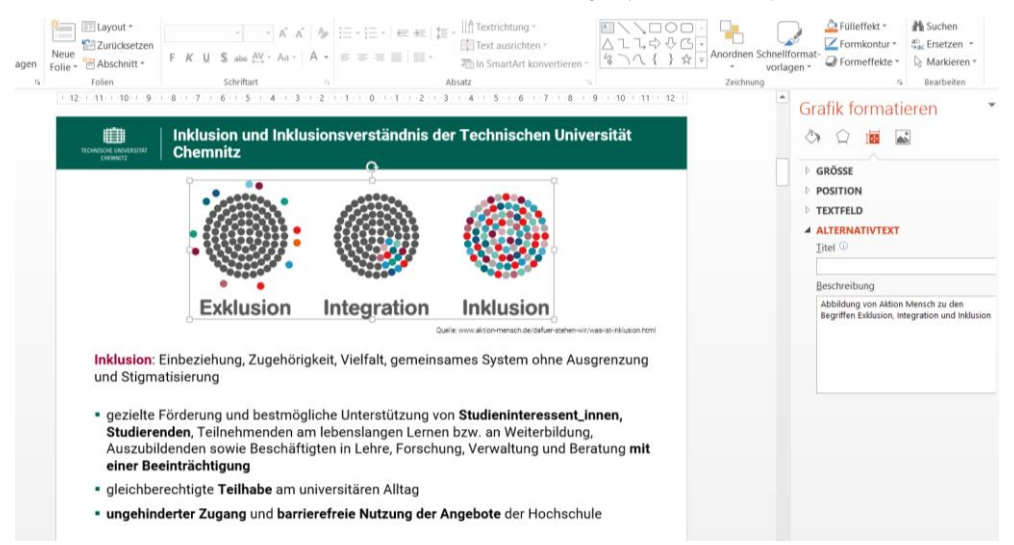

Ein Bild oder Objekt sollte "Mit Text in Zeile" mit dem umgebenden Text formatiert und positioniert werden, weil sonst die Navigation erschwert wird. Verwenden Sie beim Positionieren ausschließlich die Umbruchart "Mit Text in Zeile" oder "Oben und Unten", damit die Struktur des Dokuments nachvollziehbar ist und der Textfluss nicht unterbrochen wird.

#### Links

Häufig finden sich in einem Text Verlinkungen wie zum Beispiel Links auf Dateien oder Webseiten, Verweise auf andere Dokumente oder auf E-Mail-Kontakte. Links müssen aktiviert sein. Einen Link fügt man ein über das Menü in der Registerkarte "Einfügen" > Link oder markiert einen Textabschnitt und öffnet durch rechten Mausklick den Menüpunkt "Link". Es öffnet sich ein Kontextmenü, wo der Link-Typ, der anzuzeigende Text sowie die Link-Adresse eingeben werden.

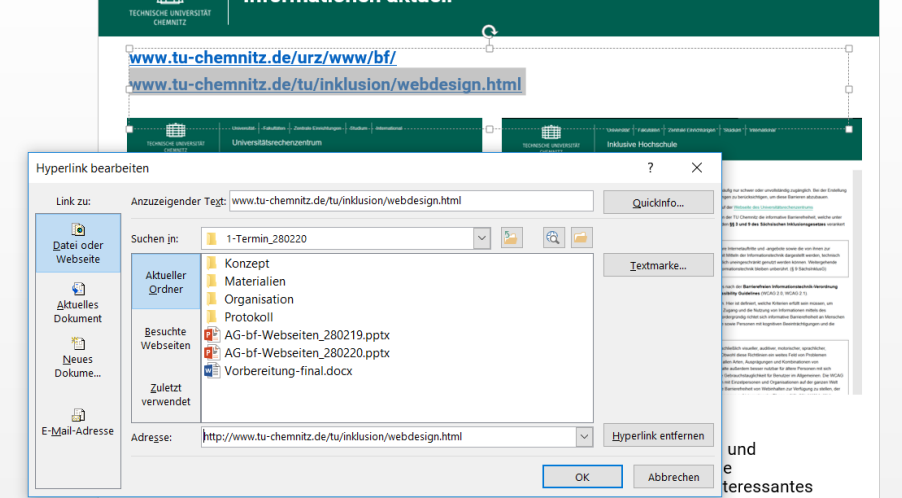

Der verlinkte (anzuzeigende) Text sollte aussagekräftig sein und über das Ziel bzw. auszuführende Aktion informieren:

- gut: Link auf die Webseite der TU Chemnitz
- ungünstig: Klicken Sie hier für weitere Informationen

Den Text für eine Quickinfo als Mouseover-Text wird unter "Quickinfo" eingetragen. Eine Quickinfo ist das kleine Informationsfeld, welches angezeigt wird, wenn Sie mit dem Mauszeiger über den Link fahren. Sofern die Quickinfo nicht individuell bearbeitet wird, wird die Zieladresse des Hyperlinks standardmäßig angezeigt.

Für E-Mail-Adressen (Linktyp: E-Mail-Adresse) kann zudem ein Betreff für die Betreffzeile angelegt werden.

## Sprache und Sprachwechsel

Für Sprachausgabe-Systeme ist die Sprache des Dokumentes anzugeben (in der Regel: Hauptsprache Deutsch bzw. Englisch), damit dieses dann in der vorgesehenen Sprache vorgelesen wird. Sprachwechsel (z. B. Textpassagen in englischer Sprache) sind zu kennzeichnen, damit Sprachausgabe-Systeme auf die entsprechende Sprache umschalten.

Dies erfolgt zum einen über die entsprechende Statusleiste "Sprache" (am unteren Bildschirmrand im Infobereich (rechts neben Folie x von x). Hier kann eine Auswahl der Sprache vorgenommen werden. Zum anderen kann dies unter der Registerkarte "Datei" > Optionen > Sprache erfolgen.

Hinweis: Die Sprache für das gesamte PDF-Dokument kann auch nachträglich mit Adobe Acrobat Pro in der Registerkarte "Erweitert" im Dialogfeld "Dokumenteigenschaften" festgelegt werden. Wird mehr als eine Sprache verwendet, muss der Tag-Baum mit Adobe Acrobat Professional bearbeitet werden, um jeweils eine Spracheinstellung festzulegen.

Anleitung: [Handbuch "Erstellen von barrierefreien PDF-Dokumenten mit Adobe Acrobat Pro"](https://www.tu-chemnitz.de/tu/inklusion/PDF/BRO_HowTo_PDFs_Barrierefrei_DE_2005_09_abReader7.pdf) (darin S. 107, Sprachwechsel können im Navigationsfenster "Tags" durch rechten Mausklick auf ein Tag unter Eigenschaften eingestellt werden).

Anleitung: [Webseite "PDF erstellen und Barrierefreiheit prüfen mit Adobe Acrobat](https://helpx.adobe.com/de/acrobat/using/create-verify-pdf-accessibility.html) Pro" (unter Abschnitt "Probleme mit der Barrierefreiheit", Sprache des Dokumentes)

# Lesereihenfolge

Alle Inhaltselemente im Gestaltungsfreiraum einer Folie werden von PowerPoint in einer bestimmten Reihenfolge abgespeichert. Ein Sprachausgabe-System liest diese Objekte in genau dieser Reihenfolge vor. Werden zu einem späteren Zeitpunkt bei der Erstellung einer PowerPoint-Präsentation neue Inhalte auf einer Folie eingefügt (z. B. ein Textfeld), so werden diese am Ende der Reihenfolge abgelegt.

Die Reihenfolge der Inhaltselemente innerhalb einer Folie muss also in PowerPoint überprüft und verändert werden:

- 1. Registerkarte "Start" > Anordnen unter "Zeichnung" > Auswahlbereich
- 2. In einem Fenster auf der rechten Seite erscheinen die Platzhalter für die Inhaltselemente der Folie in umgekehrter Lesereihenfolge: Das unterste Element wird zuerst vorgelesen, das oberste Element zuletzt! Entsprechend muss sich das

Objekt, welches zuerst vorgelesen werden soll (z. B. der Folientitel) also an unterster Stelle der Liste befinden. Analog ist das oberste Listenelement das letzte in der Lesereihenfolge.

3. Die Lesereihenfolge lässt sich ändern, indem das entsprechende Element per Drag & Drop oder mit den Pfeiltasten an die richtige Stelle positioniert wird.

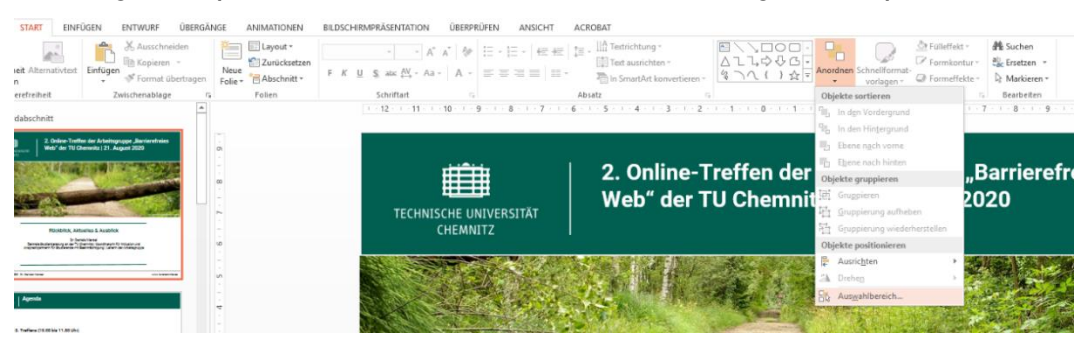

## Dokumententitel in den Metadaten

Die PowerPoint-Präsentation benötigt einen Dokumententitel. Diese Information hilft Nutzer\_innen einer Sprachausgabe, Dateien zu finden und zuzuordnen. Weiterhin kann ein Autor oder Erstellungsdatum eingegeben werden. Auch ohne Öffnen der PowerPoint-Präsentation wird der Titel durch das Sprachausgabe-System vorgelesen und Nutzer\_innen wissen, um welches Dokument es sich handelt. Zudem sind in Dateinamen häufig Versions- oder Datumsangaben integriert, welche von Screenreadern Zeichen für Zeichen vorgelesen werden würden. Somit sind Titel aussagekräftiger.

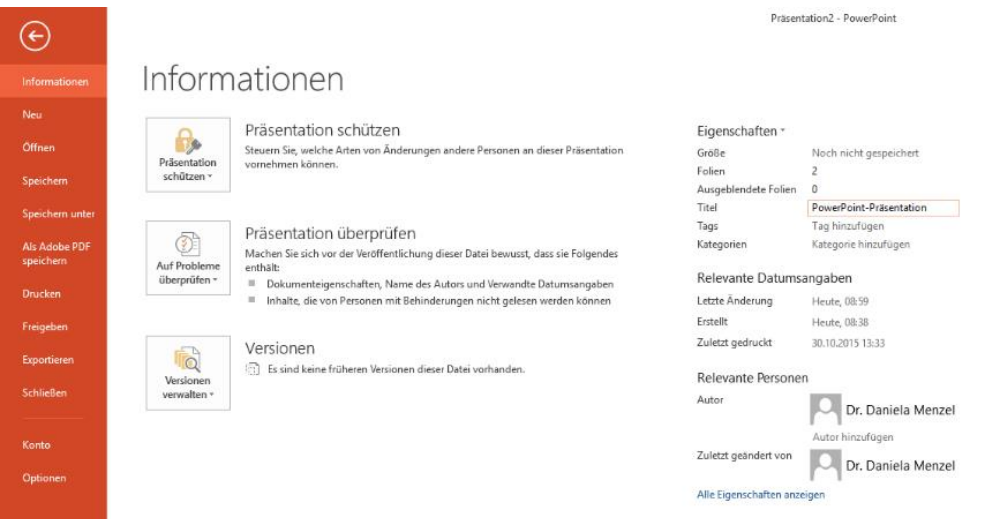

Dies erfolgt in der Registerkarte "Datei" unter Informationen, wo ein aussagekräftiger Titel unter dem Bereich "Eigenschaften" auf der rechten Seite eingetragen wird.

Die Metadaten von PDF-Dokumenten sind demnach in den Dokumenteigenschaften hinterlegt. Laut PDF/UA-Norm ist der Eintrag im Feld "Titel" zwingend erforderlich. Informationen zum Verfasser/Autor sind in der Regel voreingestellt. Dies ermöglicht es Personen, welche ein Vorleseprogramm nutzen, eine Datei im Explorer zu finden und zuzuordnen, ohne die Datei bereits zu öffnen.

# Prüfung der Barrierefreiheit

Um eine PowerPoint-Präsentation in der Ausgangsdatei auf Barrierefreiheit zu überprüfen, wählen Sie in der Registerkarte "Datei" den Menüpunkt "Informationen" > "Auf Probleme überprüfen" > "Barrierefreiheit überprüfen". Es werden Fehler, Warnungen sowie Hinweise zur Verbesserung der Barrierefreiheit angezeigt.

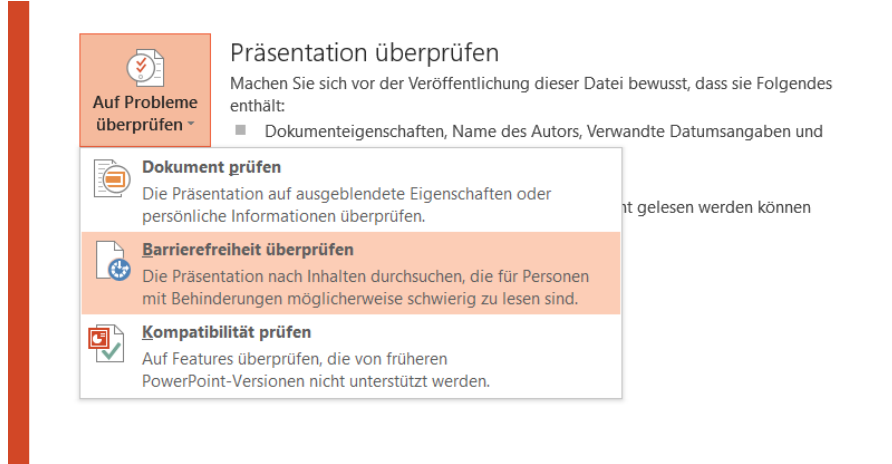

Fehler müssen korrigiert werden, im Falle von Warnungen und Tipps ist eine manuelle Überprüfung sinnvoll und diese sollten möglichst bereinigt werden. Es finden sich auch Hintergrundinformationen sowie Lösungen zu den angezeigten Problemen.

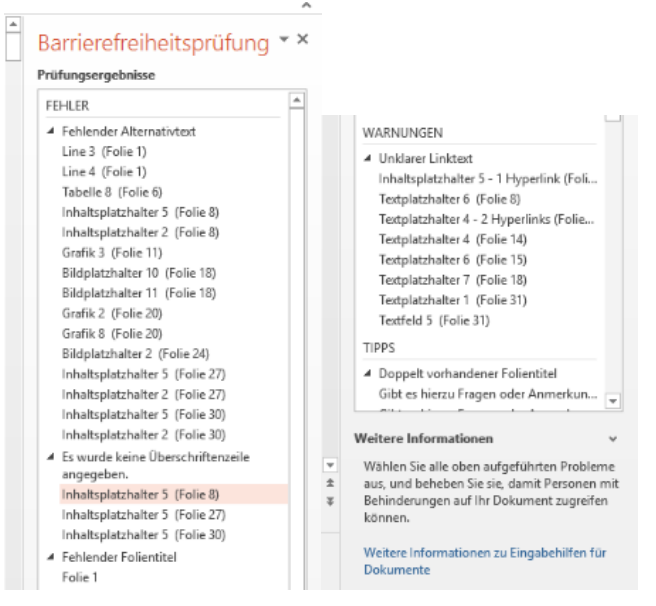

Wenn der Inhalt für Menschen mit Behinderungen oder Beeinträchtigungen sehr schwer oder unmöglich zugänglich ist, wird er von der Barrierefreiheitsprüfung als "Fehler" erkannt. Wenn einer der Fehler oder Warnungen in der Ergebnisliste ausgewählt wird, wird die entsprechende Stelle im Dokument markiert.

Abschließender Hinweis: Die Barrierefreiheitsprüfung von PowerPoint ist auf bestimmte Aspekte der Barrierefreiheit beschränkt und insgesamt in Bezug auf das Gesamtergebnis nicht sehr zuverlässig bzw. ausreichend. Daher ist zu empfehlen, ein PDF-Dokument mit Werkzeugen wie Adobe Acrobat Pro oder dem PDF-Accessibility Checker im Nachgang zu überprüfen.

## Voreinstellungen für die Konvertierung in ein PDF-Dokument

Vor dem Export von Word in ein PDF-Dokument müssen die Einstellungen überprüft und Vorkehrungen zur Barrierefreiheit getroffen werden.

Über die Registerkarte "Acrobat" > Grundeinstellungen wählen und folgende Punkte prüfen bzw. aktivieren:

In der Registerkarte "Einstellungen" wird die Standard-Konvertierung übernommen. Es ist sicherzustellen, dass die Dokumentinfo konvertiert wird, Lesezeichen erstellt, Links hinzugefügt und Tags aktiviert werden (Barrierefreiheit und Umfließen durch Erstellen von Adobe PDF mit Tags) hinzugefügt werden.

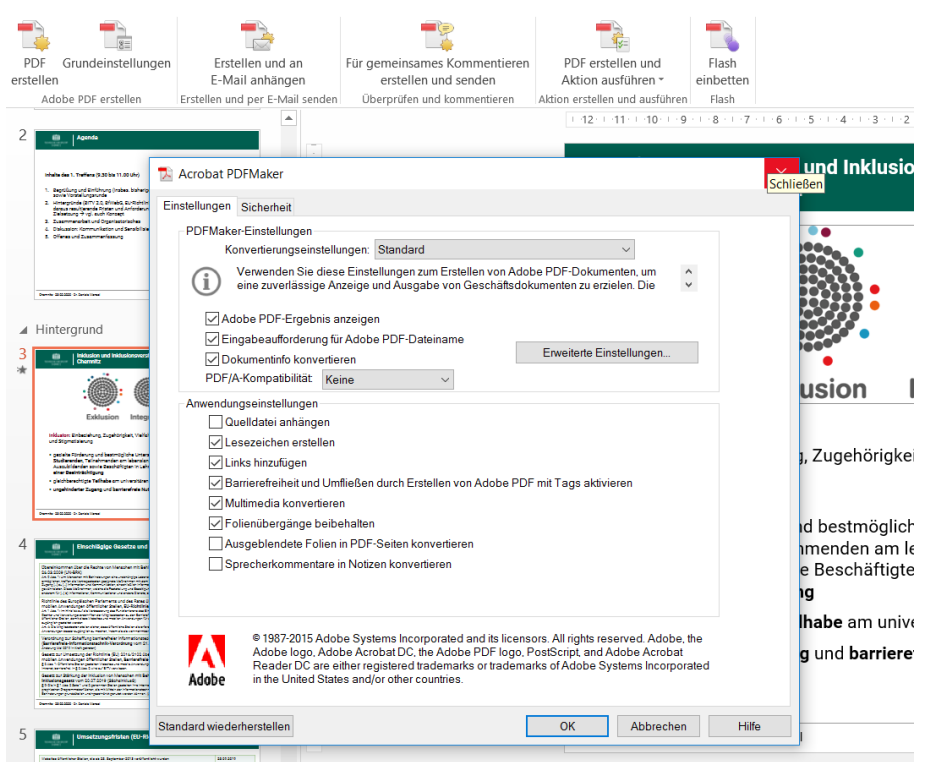

**■** In der Registerkarte "Sicherheit" gegebenenfalls den Zugriff für Sprachausgaben sicherstellen. Die Option "Textzugriff für Bildschirmlesehilfen für Sehbehinderte aktivieren", womit Hilfstechnologien wie Screen-Reader zugreifen können. Diese Option ist standardmäßig aktiviert und muss aktiviert bleiben.

Der Export nach PDF sollte nicht über das Druckmenü erfolgen, da die Dokumentenstruktur sonst gegebenenfalls nicht übernommen wird.

Zum einen kann in der Registerkarte "Acrobat" > "PDF erstellen" ausgewählt werden, nachdem hier unter "Grundeinstellungen" die Vorbereitung/Voreinstellungen – wie gerade dargestellt – getroffen wurden.

Zu empfehlen ist auch folgender Exportweg: Registerkarte "Datei" > Speichern unter > Zielordner auswählen > Dateityp "PDF (\*.pdf)" festlegen und Eingabe oder Auswahl eines Dateinamens. Unter "Optionen" im Dialogfenster sind bei "Nicht druckbare Informationen einschließen" die Kontrollkästchen Dokumenteigenschaften und Dokumentstrukturtags für Eingabehilfen zu aktivieren. Zu deaktivieren ist das Kontrollkästchen "Text als Bitmap speichern, wenn Schriftarten nicht eingebettet werden können".

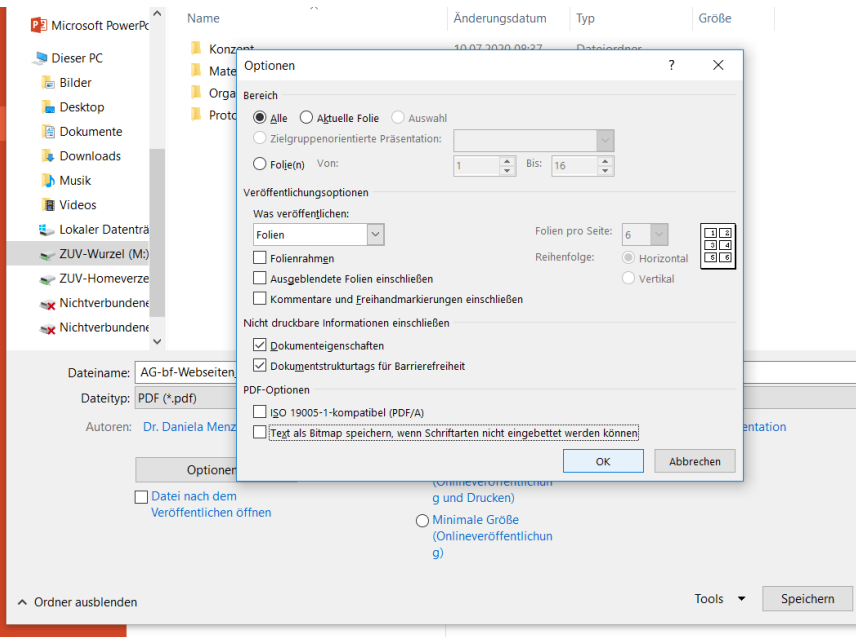

Abbr